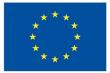

Funded by the European Union

## DigiProf project

1.2 How to integrate learning outcomes in VLE and align them with assessment activities?

### DigiProf

# How to integrate learning outcomes in Moodle study course?

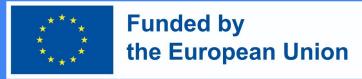

What are learning outcomes?

- Learning outcomes are specific descriptions of what a student has learned and understood upon the completion of an activity or study subject.
- Each learning outcome can be scored on a scale.

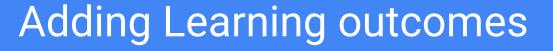

 Teachers can create learning outcomes. In the Control Panel, select Course administration section > Outcomes.

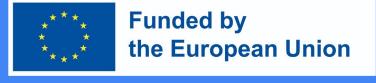

Course administration

Edit settings

Course completion

> Users

> Reports

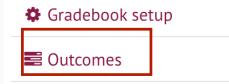

> Badges

1 Import

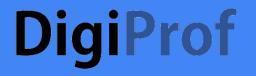

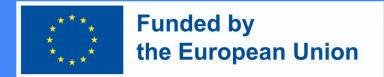

#### To add a new outcome, first select Edit Outcomes.

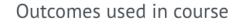

#### Outcomes used in course

۲

| View   | Setup                   | Scales | Outcomes      | Letters | Import   | Export |
|--------|-------------------------|--------|---------------|---------|----------|--------|
| Outcom | Outcomes used in course |        | Edit outcomes | Import  | outcomes |        |

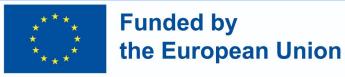

#### Click Add a New Outcome

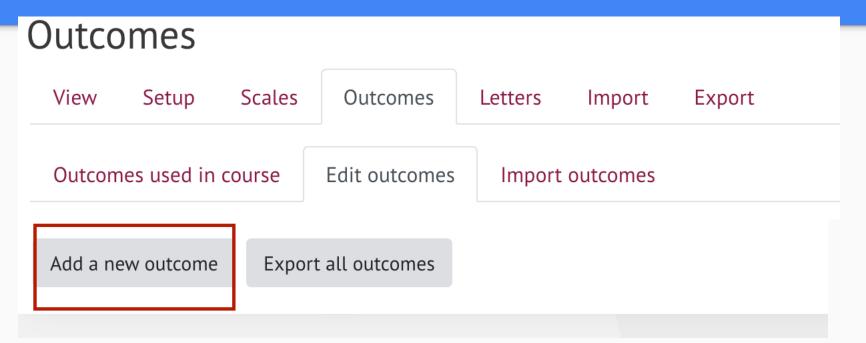

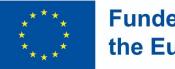

Funded by the European Union

- Fill in the fields with the required information:
  - Full name of the learning outcome;
  - Short name;
  - In the Scale section, select Outcomes Scale
  - Provide a description of the learning outcome (optional).
- After entering the required information, click **Save Changes** at the bottom of the window.

#### Add an outcome

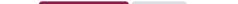

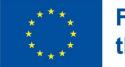

Funded by the European Union

- You can add an unlimited number of learning outcomes. All learning outcomes are automatically added to course.
- The learning outcomes used in the course can be seen in the section
   Outcomes used in course

#### Outcomes used in course

| View Setup Scales       | Outcomes                      | Letters     | Import | Export |  |
|-------------------------|-------------------------------|-------------|--------|--------|--|
| Outcomes used in course | Edit outcomes Import outcomes |             |        |        |  |
|                         | Outcomes used                 | l in course |        |        |  |

#### Custom used (no remove)

Describe e-learning models and technologies enhancing learning, ... Plan and design technology enhanced learning curriculum using ...

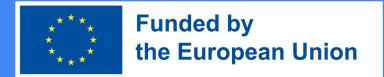

#### **Application of Learning Outcomes**

- When creating new activities in the course (or after creating new activities), it is possible to choose which learning outcomes will be achieved by the student after completing a specific activity.
- In each Moodle activity you can find the Outcomes section, which is visible once learning outcomes are created. To assign a learning outcome to an activity, you must mark it and save it.

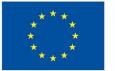

Funded by the European Union

#### Outcomes

- Describe e-learning models and technologies enhancing learning, their offer in the market, concepts, and to highlight their differences and characteristics
- □ Plan and design technology enhanced learning curriculum using virtual learning environments
- □ Plan development of digital skills for teachers and trainers
- □ Assess the strategies of integration of technologies in different sectors of education
- Apply metacognitive principles to re-design and improve classroom level curriculum applying technologies in education

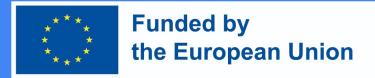

### Deleting learning outcome(s)

- To delete learning outcome, you must first separate it from the assigned activity.
- In the control panel, select the **Gradebook setup** section.
- Click **Edit** and to separate the learning outcome from the activity you want to delete
- Select **Delete**.

#### **DigiProf** Gradebook setup

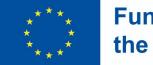

Funded by the European Union

#### Scales View Setup Outcomes Letters Export Import Gradebook setup Course grade settings Preferences: Grader report Name Max grade Actions Select E-learning technologies (Unesco) Edit 💌 Assignment 1 submission and grading tool 10.00 Edit 💌 $\square$ Edit 💌 $\square$ E Describe e-learning models and technologies enhancing learning, their offer in the Not market, concepts, and to highlight their differences and characteristics Edit settings **\$** $\Box$ Assignment 2. Analysis of strategic integration of technologies in education. Ŵ Delete O Hide Assess the strategies of integration of technologies in different sectors of education $\square$ achieved (3)

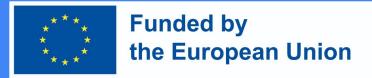

### Deleting learning outcome(s)

- Separating the learning outcome from the activities in order to completely delete it from the course requires the following steps:
- In the **Management** block, select the **Outcomes** section. The learning outcomes are deleted in the same place in which they are created.
- In the **Edit Results** section, you can see all the entered learning outcomes.
- Press X to delete the learning outcome.

# How do I create an assessment task in Moodle?

### **DigiProf** How do I create an assessment task in Moodle?

Go to the study subject where the task activity is going to be created  $\rightarrow$  Make sure editing is enabled in the study subject

Mode  $\rightarrow$  to the topic where you want the task activity to be, press Add an activity or resource  $\rightarrow$  Assignment  $\rightarrow$ add

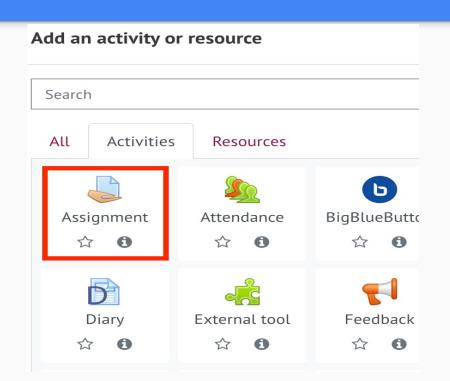

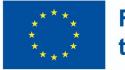

### Funded by the European Union

You can drag and drop files

|    | General          |   |                                      |          |     |
|----|------------------|---|--------------------------------------|----------|-----|
|    | Assignment name  | 0 | ٥                                    |          |     |
|    |                  |   | - You must supply a value here.      |          |     |
|    | Description      |   |                                      | <b>6</b> | H-P |
|    |                  |   |                                      |          |     |
| e  |                  |   |                                      |          |     |
|    |                  |   |                                      |          |     |
| ld |                  |   | Display description on course page 2 |          |     |
| f  | Additional files | 0 |                                      |          |     |
|    |                  |   |                                      |          |     |
|    |                  |   | Files                                |          |     |
|    |                  |   | ٩                                    |          |     |

- In the new window, enter a name for the task in the Task Name field
- In the Description field add the description of the task, assessment criteria, performance conditions and terms

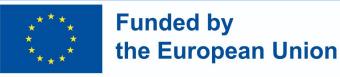

- In the section *Availability*, select the dates next to **Assignment Submission** from and **Assignment Submission to** (checkboxes are ticked)
- Specify the Deadline, make it the same as the date for Assignment
   Submission to. If you do so, the assignment submission tool will be closed immediately after the indicated deadline, and late submissions will not be accepted.

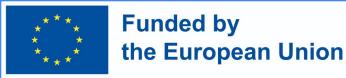

**IMPORTANT**: If you don't tick option **Always show the description**, the description for students will be available only for the specified assignment submission period: **submit from – and to submit to / deadline**.

Availability

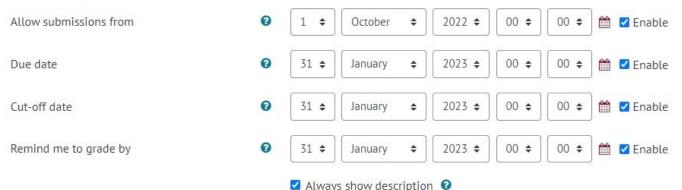

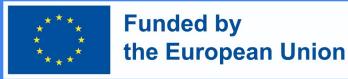

- In the Assignment Type section, select the desired task response format:
  - File if you want a student assignment file to be attached;
    - Specify the maximum number of files that one student can submit;
  - Direct Answer If you want the student to submit the answer directly to the task editor window (text);
  - **Both** can be selected if necessary.

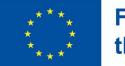

Funded by the European Union

Submission types

| Submission types                 |   | File submission | ns 🕑 🗆 Online text 😨     |
|----------------------------------|---|-----------------|--------------------------|
| Maximum number of uploaded files | 0 | 10 🗢            |                          |
| Maximum submission size          | 0 | 10MB            | \$                       |
| Accepted file types              | 0 | .pdf            | Choose PDF document .pdf |

- The option **Maximum size of an attachment** allows you to select the maximum size of a single file to upload.
- Set the types of files you can accept (it is recommended to choose the PDF format in which case you can assess it right away in the **Task assessment window**).

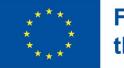

### Funded by the European Union

In the **Grading** section, select the scoring system you will be using.

| Grade                              | 0 |                         |
|------------------------------------|---|-------------------------|
| Grade                              | U | Type Point 🗢            |
|                                    |   | Maximum grade           |
| Grading method                     | 0 | Simple direct grading 🗢 |
| Grade category                     | 0 | Uncategorised 🗢         |
| Grade to pass                      | Ø | 5                       |
| Anonymous submissions              | 0 | No 🗢                    |
| Hide grader identity from students | 0 | No 🗢                    |
| Use marking workflow               | 0 | No 🗢                    |

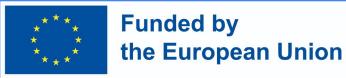

- If the course contains the course learning outcomes in the column **Course Learning Outcomes,** they will be visible.
- Select the learning outcomes that learners will achieve after completing this task.

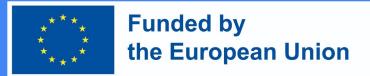

### In the Activity Completion section, set the conditions that the learner must fulfil to complete this assignment

| <ul> <li>Activity completion</li> </ul> |   |                                                                |
|-----------------------------------------|---|----------------------------------------------------------------|
| Completion tracking                     | 0 | Show activity as complete when conditions are met 🔶            |
| Require view                            |   | □ Student must view this activity to complete it               |
| Require grade                           |   | Student must receive a grade to complete this activity 3       |
|                                         |   | Student must make a submission                                 |
| Expect completed on                     | 0 | 4 ◆         October ◆         2022 ◆         10 ◆         54 ◆ |

• Once the assignment is set, click **Save**.

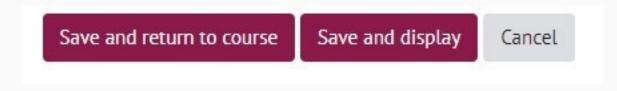